Après avoir double-cliquer sur l'image du site web, l'application SecurePrintStudent1.app (ou SecurePrintStaff2.app) se lance. Double-cliquez sur son icône

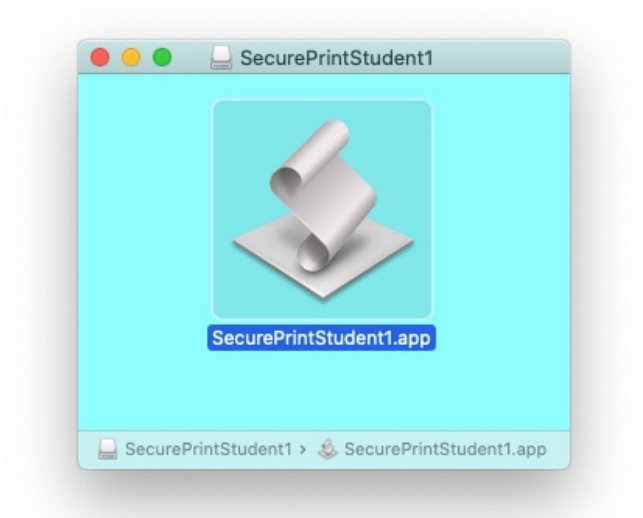

## Acceptez de l'ouvrir

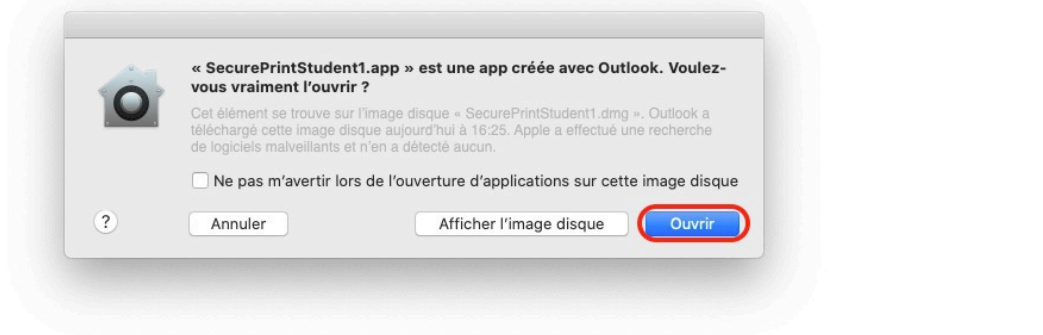

## Une icône doit sautiller dans le dock ; cliquez dessus

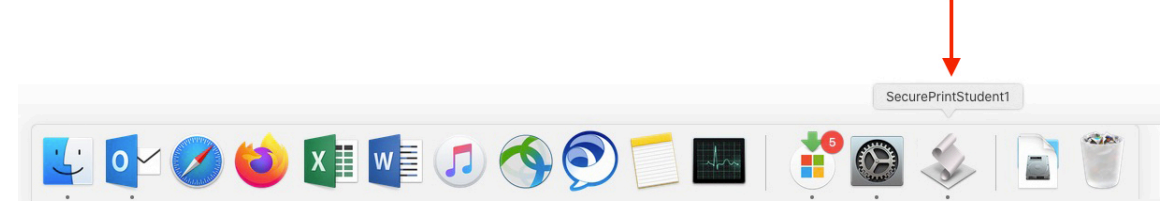

## Saisissez ensuite votre username Gaspar

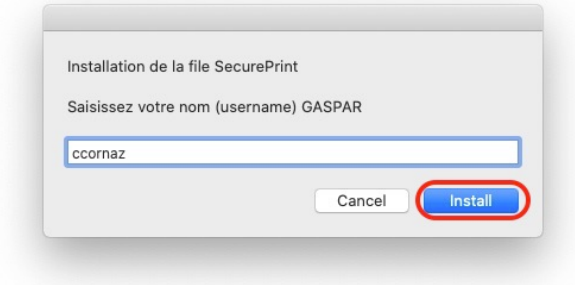

Le message de création de la file apparaît en haut à droite de l'écran. Inutile de cliquer dessus (car cela recommencera l'opération de création de file depuis le début)

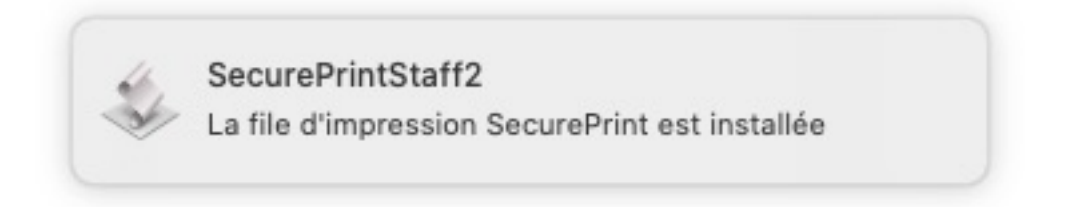

Vous pouvez vérifier dans les Préférences système si votre file est bien créée et porte bien votre username à la fin du nom. Exemple : SecurePrint2Mac-ccornaz

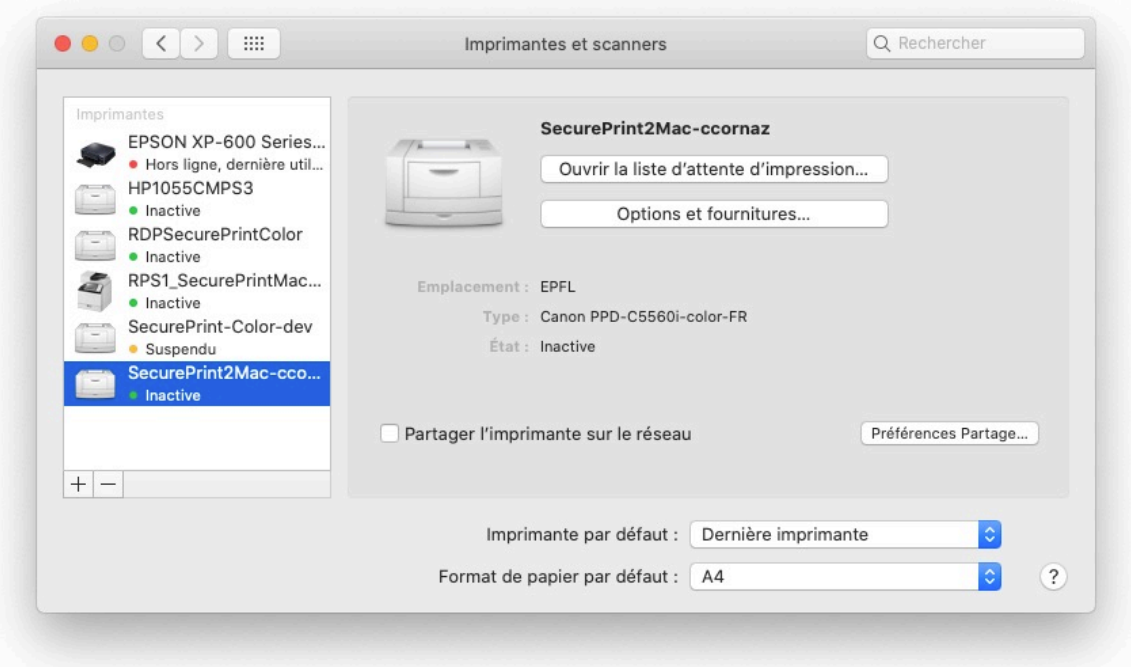